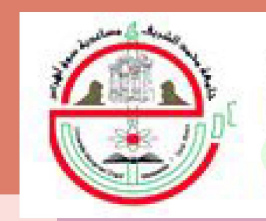

جـــامـعــة محــمــد الشــريف مسـاعـــدية - ســوق أهــراس

**Mohamed-Cherif Messaadia University - Souk Ahras** Université Mohamed-Chérif Messaadia Souk Ahras

## Tutoriels de la Plateforme Moodle

# Mise en place d'un Cours

Serie de TD

www.univ-soukahras.dz

Support de cours

Support de TP

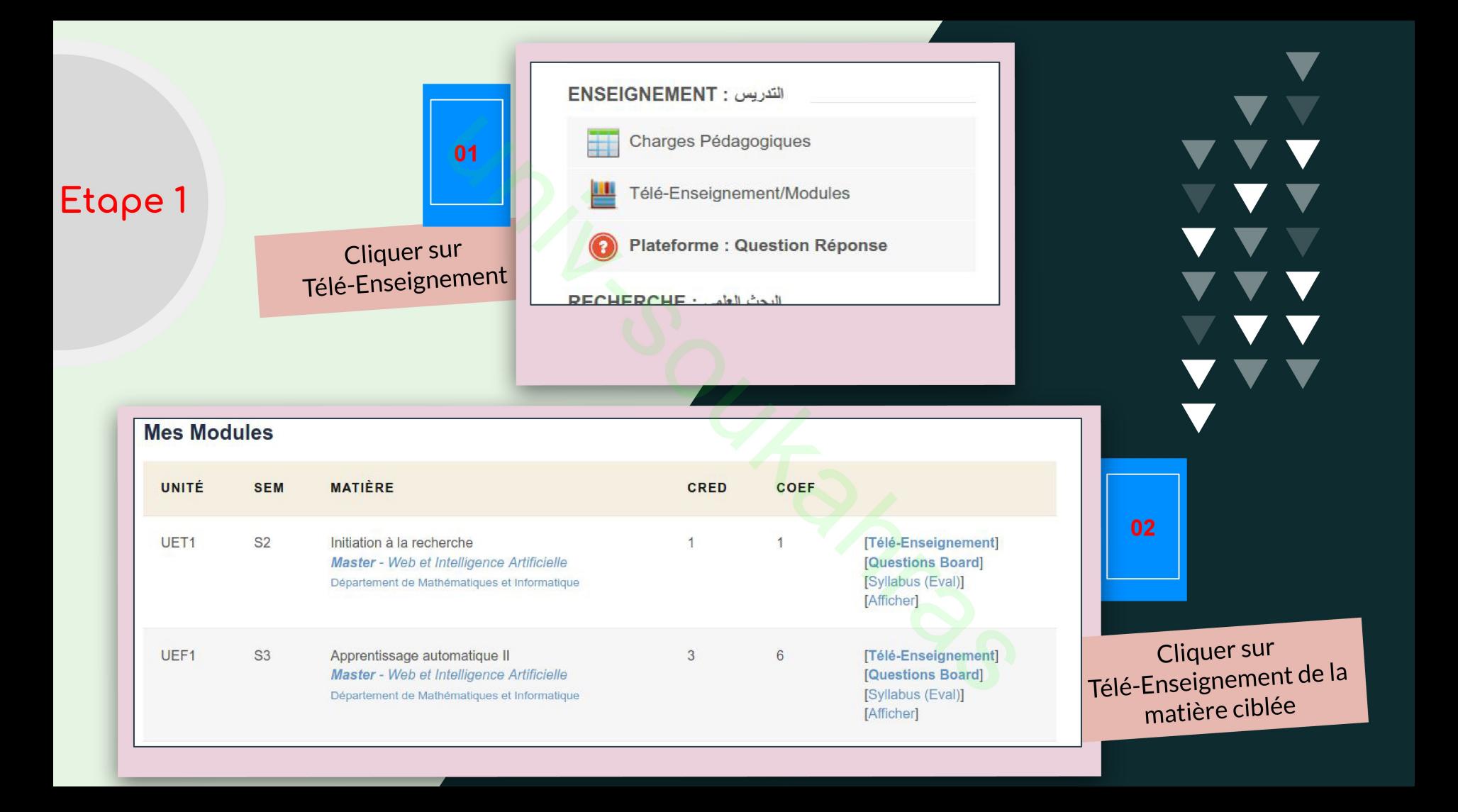

### Etape 2

Imed BOUCHRIKA

 $\overline{\textbf{v}}$ 

### Cliquer sur

# Activer le mode édition

#### Activer le mode édition

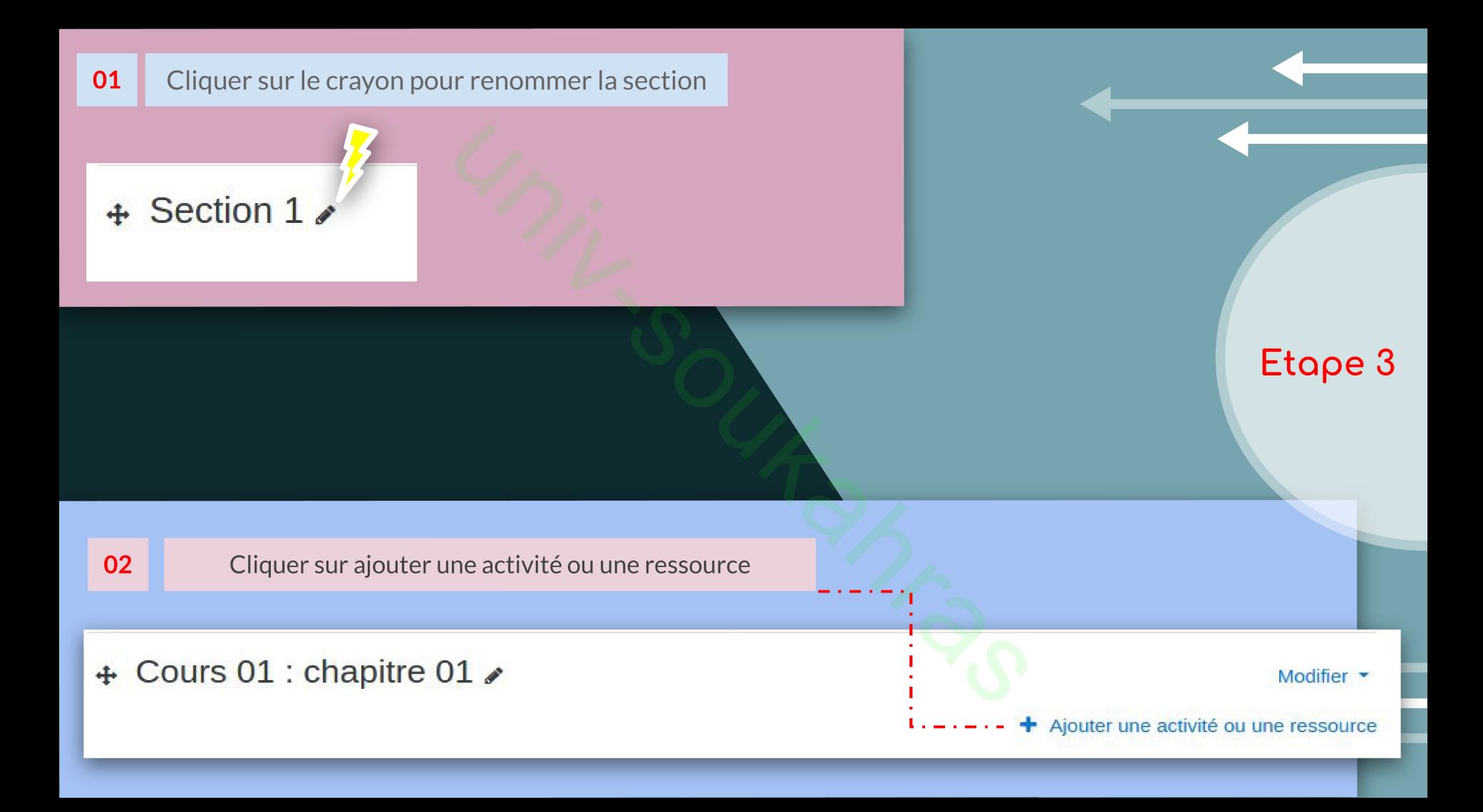

## Etape 4 :

و

**Choisir checkbox Fichier** 

Cliquer sur le bouton Ajouter

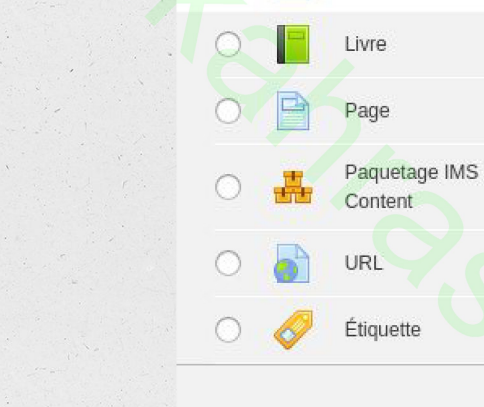

#### Ajouter une activité ou une ressource

Paquetage **SCORM** 

Sondage

Test

Wiki

Dossier

Fichier

**RESSOURCES** 

Le module fichier permet à l'enseignant de fournir un fichier comme ressource d'apprentissage dans un cours. Lorsque c'est possible, le fichier est affiché dans la page du cours ; sinon, les participants auront le choix de le télécharger. Le fichier peut comporter des fichiers dépendants, par exemple un fichier HTML pourra contenir des images.

Les participants doivent bien entendu disposer sur leur ordinateur du logiciel adéquat pour lire le fichier.

Un fichier peut être utilisé pour

- · partager un diaporama avec une classe
- · inclure un mini site web comme ressource de cours
- · fournir des fichiers partiellement terminés que les participants doivent modifier avec un logiciel et remettre terminés comme devoir

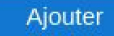

### Etape 5

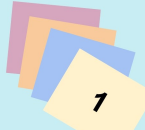

#### Donner le nom du Fichier

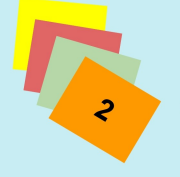

 $\mathbf{3}$ 

Glisser des fichiers dans cette zone

**Cliquer sur le bouton** Enregistrer et revenir au cours

#### Ajout Fichier à Cours 01 : chapitre 010 Tout déplier Généraux  $\bullet$ Nom Description  $P$   $R$  $A \cdot B$  I  $E \equiv E$  $80$  $\mathbb{S}$  $\mathbf{I}$  $\mathbf{z}$ Afficher la description sur la page de cours Sélectionner des fichiers Taille maximale des nouveaux fichiers : Illimité m **E** Fichiers Vous pouvez alisser des fichiers ici pour les ajouter Apparence Imed BOUCHRIKA Restreindre l'accès  $\triangleright$  Tags Compétences  $\overline{3}$ Enregistrer et revenir au cours Enregistrer et afficher Annuler

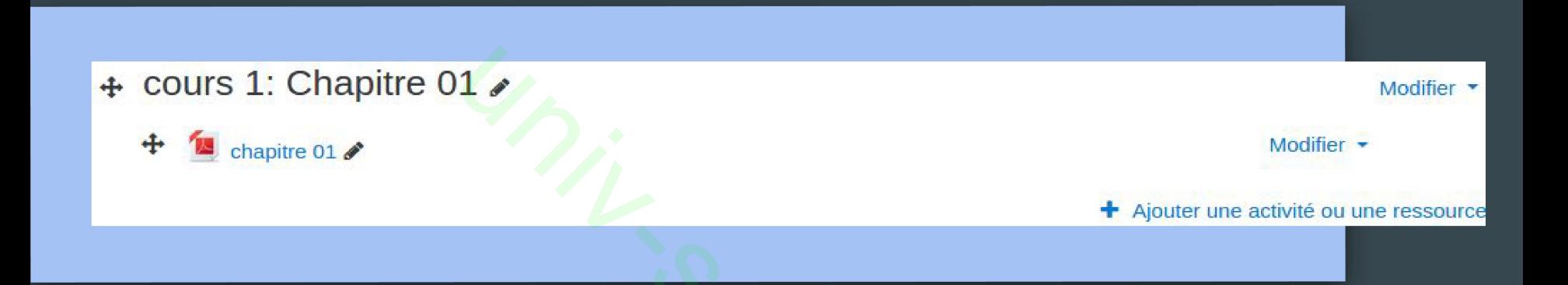

### Pour ajouter d'autre fichiers (support de cours, série de TD,...) dans la même section ou

dans une autre section, on répète l'étape 2.2 jusqu'à l'étape 5